# Concur

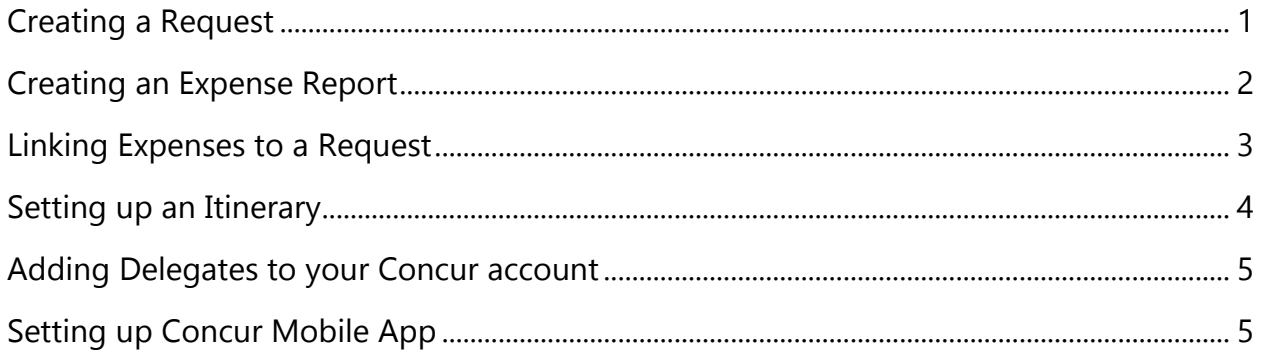

## <span id="page-1-0"></span>Creating a Request

Requests should be completed and approved for all instate and out-of-state travel/events. One blanket request for the fiscal year's instate travel should be completed before July 1<sup>st</sup>. Out-of-state travel requires a separate request.

#### Check if you have a request already made

On Concur homepage:

- 1. Select "Requests" on top banner.
- 2. Select dropdown "View" menu: All Requests.
- 3. See if you have already made a request.

#### If you have not made a request before

On Concur homepage:

- 1. Select "Requests" on top banner.
- 2. Select "New Request."

On Create Request page:

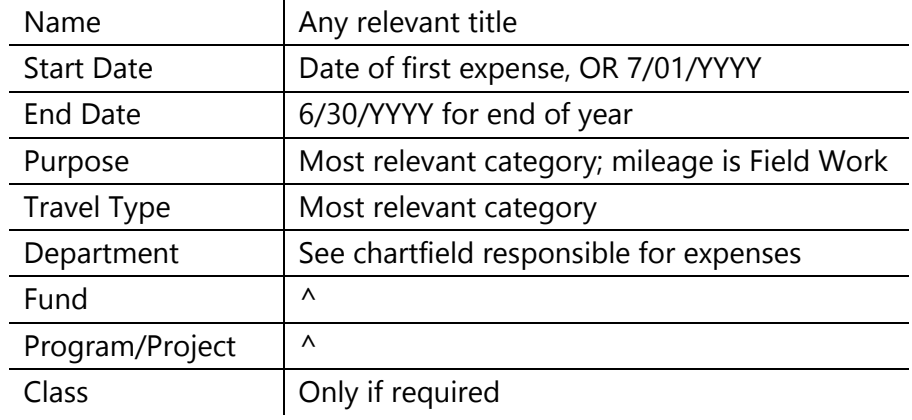

Select "Save."

On Request page:

- 1. Skip "Segments" section.
- 2. Select "Expenses" tab.
- 3. Select "Mileage" at bottom of right-hand box.
- 4. Enter start date.
- 5. Enter an estimate for total: ex. \$500 or \$1,000.
- 6. Select "Save."
- 7. Select "Submit Request."

### <span id="page-2-0"></span>Creating an Expense Report

**Note:** Do not create a new report for instate mileage, instate events, or out-ofstate events. You will only create a new report for supplies and materials bought. Otherwise, follow the Linking Expenses to a Request steps.

On Concur homepage:

If you have expenses in Concur (paid with your T-card)

- 3. Select "Available Expenses" in header.
- 4. Select all relevant expenses.
- 5. Dropdown box "Move" To New Report.

If you have expenses to manually report

- 1. Select "Expenses" in header.
- 2. Select "Create New Report."

On Create Report page:

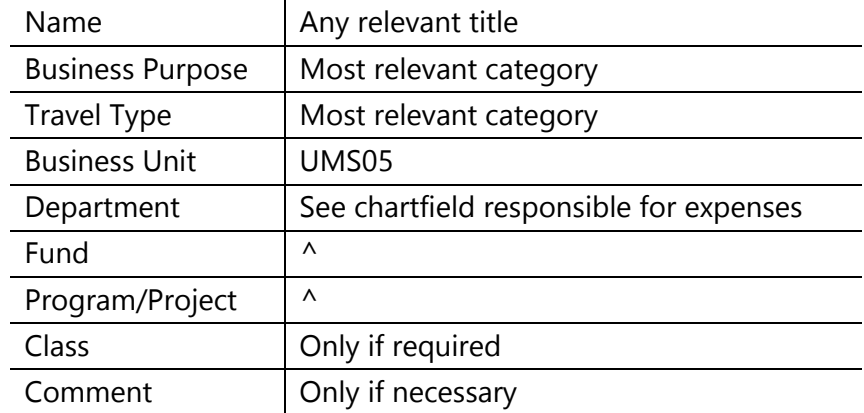

- 1. Select "Next."
- 2. "Does this include a meal?" Answer No.

On Expense Report page:

Hotels and lodging

- 1. Select hotel expense in right-hand box.
- 2. Make sure all information is filled in correctly.
- 3. Select "Itemize" in lower-right box.
- 4. Enter check-in and check-out dates.
- 5. Enter room rate.
- 6. Enter all room tax as one total.
	- a. If there is no tax, you must enter 0 to proceed.
- 7. Select "Save."
- 8. Scan receipts if you have not done so.
- 9. Under header, dropdown box "Receipts" Attach Receipt Images.
- 10. Attach all receipts.

### <span id="page-3-0"></span>Linking Expenses to a Request

**Note:** Other than supplies and materials, all expenses should be linked to a previously submitted and approved Request.

On Concur homepage:

- 1. Select "Requests" on top banner.
- 2. Select dropdown "View" All Requests.
- 3. Click on the request you made earlier.

On Request page:

- 1. Verify that the chartfield is correctly entered.
- 2. Select "Next."
- 3. When asked if your travel included a meal, answer accordingly.
	- a. If you did have a meal, skip to Setting up an Itinerary.
- 4. On left-hand side of the new page, scroll down to select "University Mileage."
- 5. Enter transaction date of when you traveled.
- 6. Enter destinations in "City, State Abbreviation" format.
- 7. Enter miles traveled.
	- a. If you do not know the mileage, scroll to bottom and select "Mileage Calculator." A pop-up box will calculate the mileage. Select "Save" at the bottom of the box.
- b. If you have a **round-trip**, open "Mileage Calculator" and select "Make round-trip" option in pop-up box. It will calculate automatically. Select "Save."
- 8. Select "Save" to finish expense.
- 9. Enter all expenses for this request.
- 10. When you are finished, you may save and exit the expense report.

When you are finished traveling for this expense report, select "Submit Report."

### <span id="page-4-0"></span>Setting up an Itinerary

Follow the steps from Linking Expenses to a Request until Concur asks "Does this report include Travel Meals?" This is where you begin.

On Create Report page:

- 1. Select Yes.
- 2. Enter the departure city.
- 3. Enter date of departure.
- 4. Enter time of departure, specifying AM or PM.
- 5. Enter the same information for arrival.
- 6. Save your information.

Your itinerary is half done. Fill in the same information, from your destination back to wherever you originated to complete the itinerary. Save again.

Select Next>> to proceed.

- 1. Double-check your itinerary's information.
- 2. When ready, select Done.

On Report page:

- 1. If your meal was paid for with a T-Card, select Import Expenses underneath the Report name.
- 2. If your meal was paid for with other methods, select "Travel Meal Expense" from the right-hand list of expenses.
- 3. Enter date of meal.
- 4. Enter vendor of meal.
- 5. Enter city of purchase.
- 6. Select whichever payment type you used and the amount of meal.
- 7. Save the expense.

An alert will display at the top of the page but will not stop you from submitting the report. Return to Linking Expenses to a Request to continue recording your travel.

### <span id="page-5-0"></span>Adding Delegates to your Concur account

Adding a delegate will allow somebody to view your account exactly as you see it. This significantly improves troubleshooting and training.

On Concur homepage:

- 1. Select "Profile" in top right corner.
- 2. Select "Profile Settings."

On Profile Options page:

- 1. On left-hand side, look beneath Expense Settings header for "Expense Delegates."
- 2. On new page, select "Add."
- 3. Type in the delegate's last name or Empl ID.
- 4. Select their name from the drop-down box.
- 5. Select "Save" to finish.

## <span id="page-5-1"></span>Setting up Concur Mobile App

The mobile app for Concur is very useful in keeping receipts organized. While you are traveling, open the application on your device and take a photo of any receipts you collect. Once they have been securely photographed, they will be uploaded directly to Concur's server, and you may then discard the receipts.

Note: Not all features are available yet on the app. Submitting reports should be done via the computer client, as requests cannot yet be linked through the app.

On Concur homepage:

1. Select "Profile" in top right corner.

2. Select "Profile Settings."

On Profile Options page:

- 1. Select "Mobile Registration" under Profile Options.
- 2. Under "Password" select "create a mobile PIN" link.
- 3. Enter a PIN for use with the app.

On mobile device:

- 1. Download Concur app.
- 2. Open app.
- 3. Enter yourname@maine.edu email.
- 4. Enter your PIN number.

Saving receipts:

- 1. Open app.
- 2. Select "Receipt" on lower blue banner.
- 3. Take a photo of the entire receipt. Try to capture a clear image of the whole slip.
- 4. Verify "OK" on the photo.
- 5. Select save icon. (left icon)
- 6. Receipt will upload to Concur.
- 7. Discard all photographed receipts.